## **Nutrient Data Entry Workflow Best Practices**

### Step by Step Instructions

**PREMIER** 

**PROCESS** 

#### **Premier Precision Variable Rate Nutrients**

- 1. After you've [created nutrient prescriptions](https://processes.premiercrop.com/knowledge/how-to-run-a-variable-rate-vr-nutrient-rec) that you'd like to add to Decision, if you need to edit any product costs or rates–now is the time.
	- a. Edit rates by [editing the rec](https://processes.premiercrop.com/knowledge/how-to-edit-a-variable-rate-vr-nutrient-recommendation-rx) on the Edit Rec page.

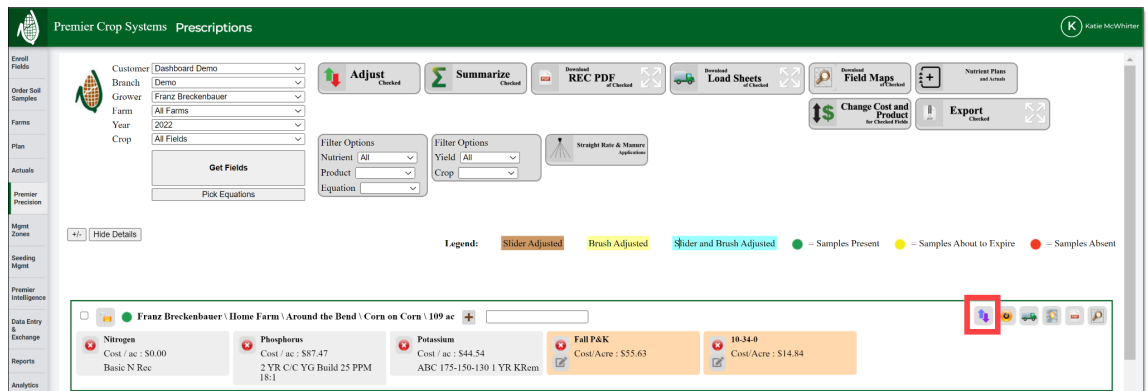

b. [Edit product costs](https://processes.premiercrop.com/knowledge/how-to-change-cost-or-product-on-a-previously-ran-vr-nutrient-rec) through the Premier Precision page (Change Cost and Product) before adding your Rx as Actual.

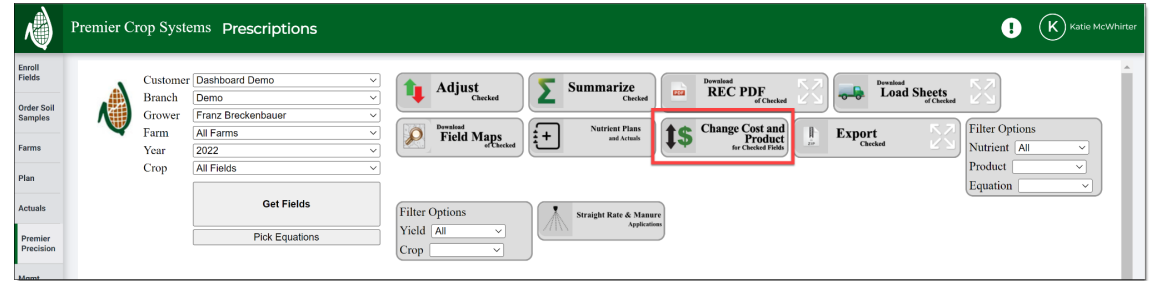

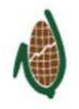

# **PREMIER PROCESS**

2. Account for any nutrients that were created in the **Prescriptions** page by [adding](https://processes.premiercrop.com/knowledge/how-to-account-for-vr-nutrient-prescriptions-in-premier-decision-reports-queries-and-dashboards) [them to Actua](https://processes.premiercrop.com/knowledge/how-to-account-for-vr-nutrient-prescriptions-in-premier-decision-reports-queries-and-dashboards)l or by [sending an as-applied file](https://processes.premiercrop.com/knowledge/how-to-upload-data-via-the-pcs-website).

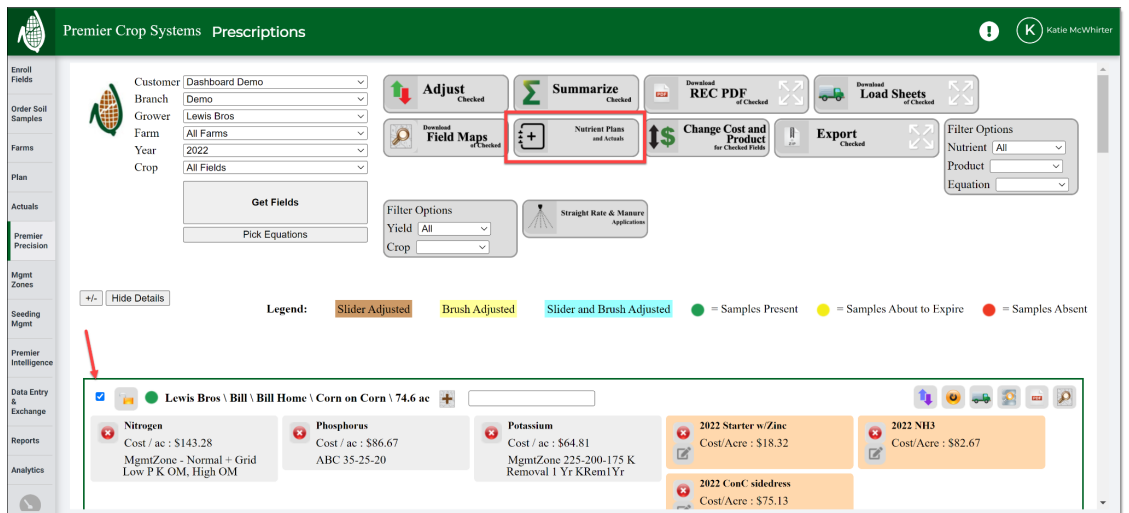

3. [Assign Application Method & Application Timing](https://processes.premiercrop.com/knowledge/how-to-account-for-vr-nutrient-prescriptions-in-premier-decision-reports-queries-and-dashboards) by selecting them in the "Include in Actual" column and assigning the correct Application Method and Timing for each application.

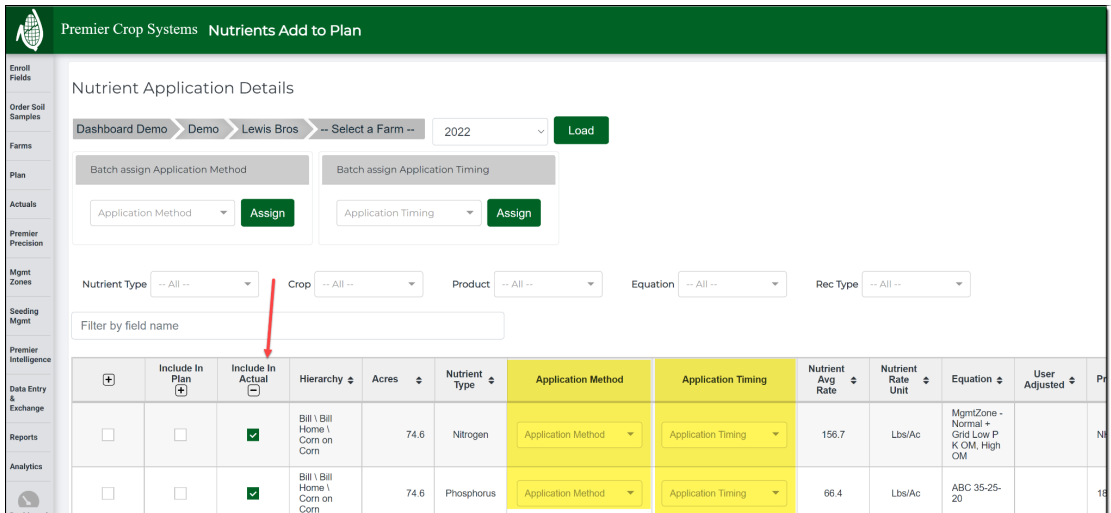

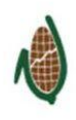

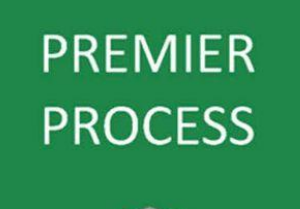

4. Navigate to the **Actuals > Manage Nutrient Actuals** page.

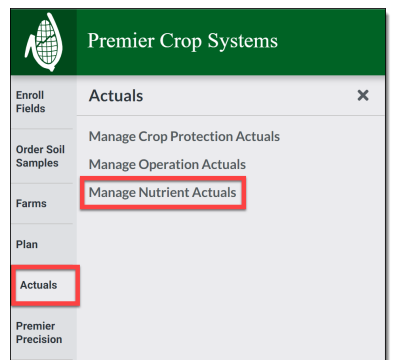

5. Once there, you will want to [assign a Nutrient Query](https://processes.premiercrop.com/knowledge/how-to-set-the-query) Column in order to have these values and costs populate on Reports, Queries, and the Dashboards.

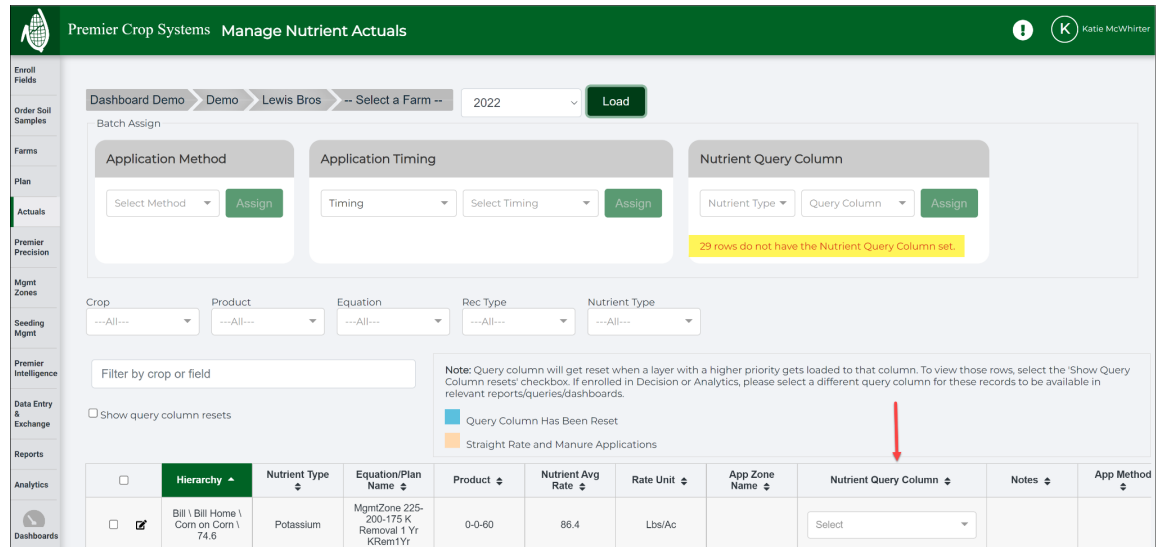

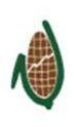

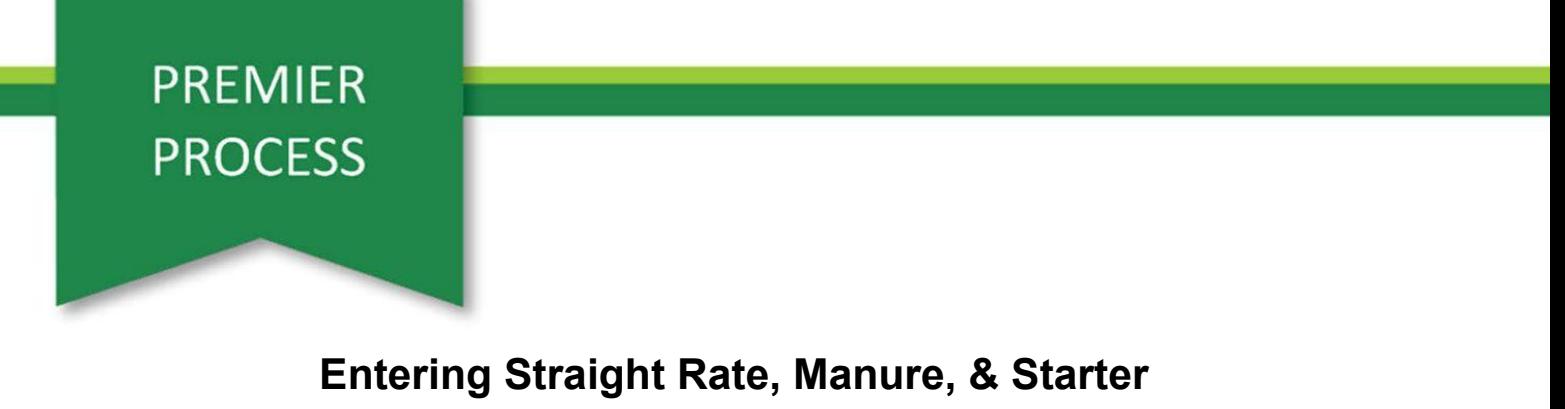

1. Account for any whole field straight rate, manure, or starter applications by going to **Plan > Straight Rate, Manure, and Starter** page.

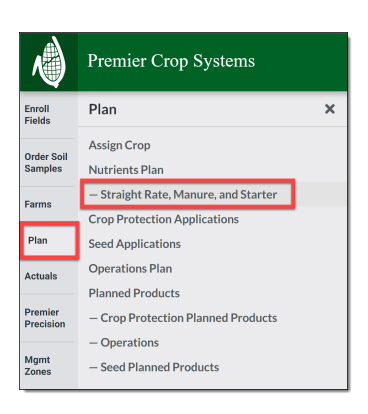

2. [Create](https://processes.premiercrop.com/knowledge/how-to-create-a-straight-rate-nutrient-application-video) any whole field straight rate, manure, and/or starter applications.

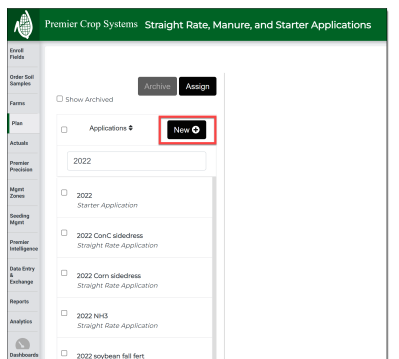

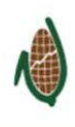

# **PREMIER PROCESS**

3. [Assign applications](https://processes.premiercrop.com/knowledge/how-to-assign-a-straight-rate-manure-starter-application-to-a-field) to the proper field(s) so they populate in the Actuals column.

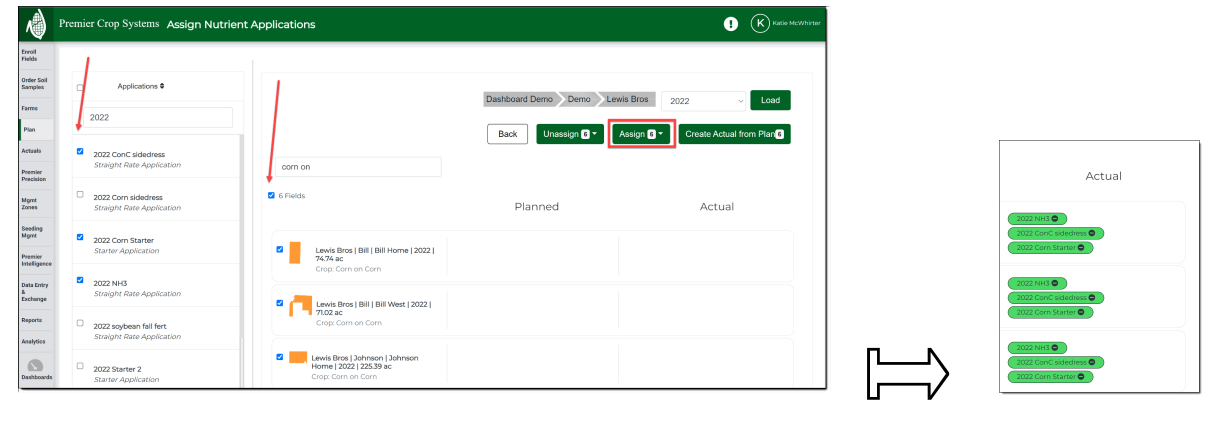

4. For any spatial nutrient applications, [enter the spatial](https://processes.premiercrop.com/knowledge/how-to-use-field-spatial-web-entry) data through the **Data Entry & Exchange > Field Spatial Web Entry** page.

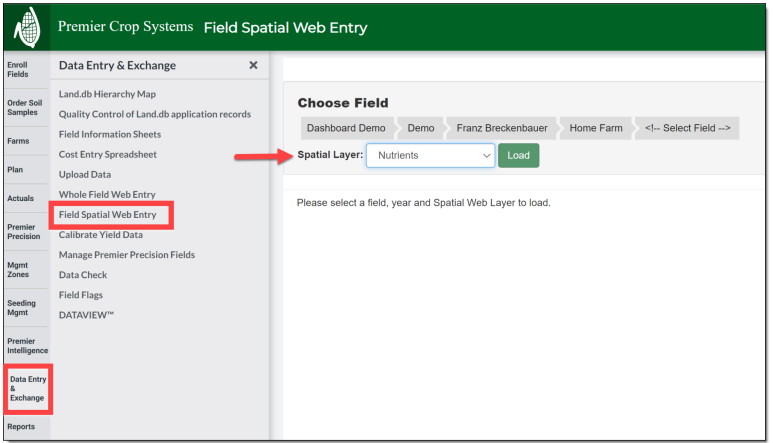

*Make sure that the Nutrient Query Column that you use in the Field Spatial Web Entry page is correct, as you cannot use the Nutrient Query Column attribute more than once and it cannot be changed on the Manage Nutrient Actuals page.*

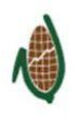

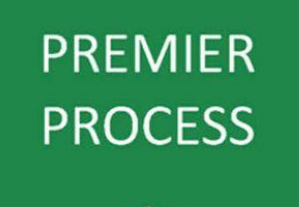

5. Navigate to the **Actuals > Manage Nutrients Actuals** page.

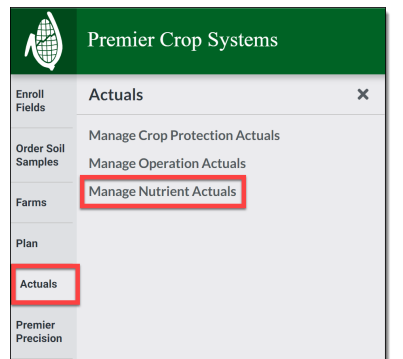

6. Once there, you will want to [assign a Nutrient Query](https://processes.premiercrop.com/knowledge/how-to-set-the-query) Column to each application in order to have these values and costs populate on Reports, Queries, and the Dashboards.

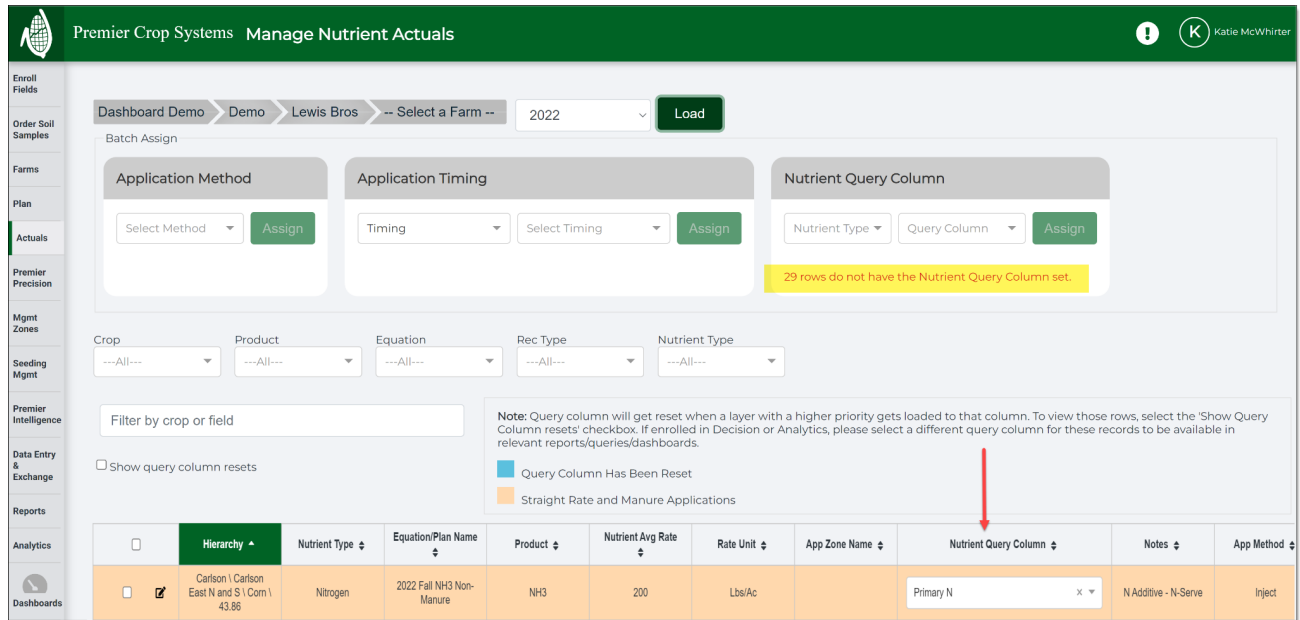

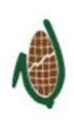

### **As-Applied Files**

- 1. [Submit as-applied shapefiles](https://processes.premiercrop.com/knowledge/how-to-upload-data-via-the-pcs-website) through **Data Entry & Exchange > Upload Data** or the FTP *and* send an email to data.support@premiercrop.com using the below guidelines or utilize our email template found here: [Outlook--Fertilizer As-Applied](https://processes.premiercrop.com/knowledge/pcs-as-applied-fertilizer) [Submission Template](https://processes.premiercrop.com/knowledge/pcs-as-applied-fertilizer)
	- a. Fertilizer type (N, P, K, etc)
	- b. Product form
		- i. Dry
		- ii. Liquid
			- 1. Density (if a new Liquid Product)
	- c. Guaranteed analysis of actual nutrient if a blended product. (*Ex: 5.5-26-30 or 28-0–0-5S)*
	- d. Product names to use in Decision–ideally this should be the base product that created a blend rather than the blended product analysis *(Ex: 11-52-0, 0-0-60*)
	- e. Column name in the file that contains the rate (*Ex: "Rt\_Apd\_Ms" or Rt\_Apd\_Liq)*
	- f. Unit of measure of the rate column:
		- i. Lbs/tons/gallon of product *or*
		- ii. Lbs of actual nutrient
	- g. Cost per unit, if known \*
	- h. Names of additives used with VRT fertilizer, if any
	- i. Nitrogen additives cost, if any
	- j. If submitting VR Lime files, include:
		- i. Cost per ton of lime
		- ii. ECCE
	- k. If submitting as-applied manure files, include:
		- i. Manure product name (list found in Whole Field or Spatial Web) i.e. "Hog Manure-Liquid"
		- ii. Application Timing and Method
		- iii. Include the column name that contains the rate. (Ex: *"Rt\_Apd\_Liq")*
		- iv. Nutrients per gallon or 1000 gallons or per lb. or ton
		- v. Cost per unit
		- *\* To update cost for as-applied data after file is loaded, use the Cost Entry Spreadsheet.*

## **PREMIER PROCESS**

2. Once you receive an email from Data Support that your files have been uploaded, you need to navigate to the **Actuals > Manage Nutrients Actuals** page.

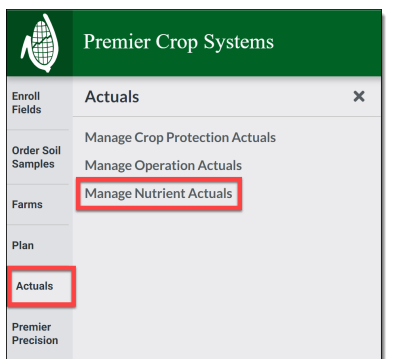

3. You will need to [assign the Application Method and](https://processes.premiercrop.com/knowledge/how-to-assign-nutrient-application-method-and-timing-in-the-manage-nutrient-actuals-page-video) Timing in order for that data to populate into Reports, Queries, and the Dashboards.

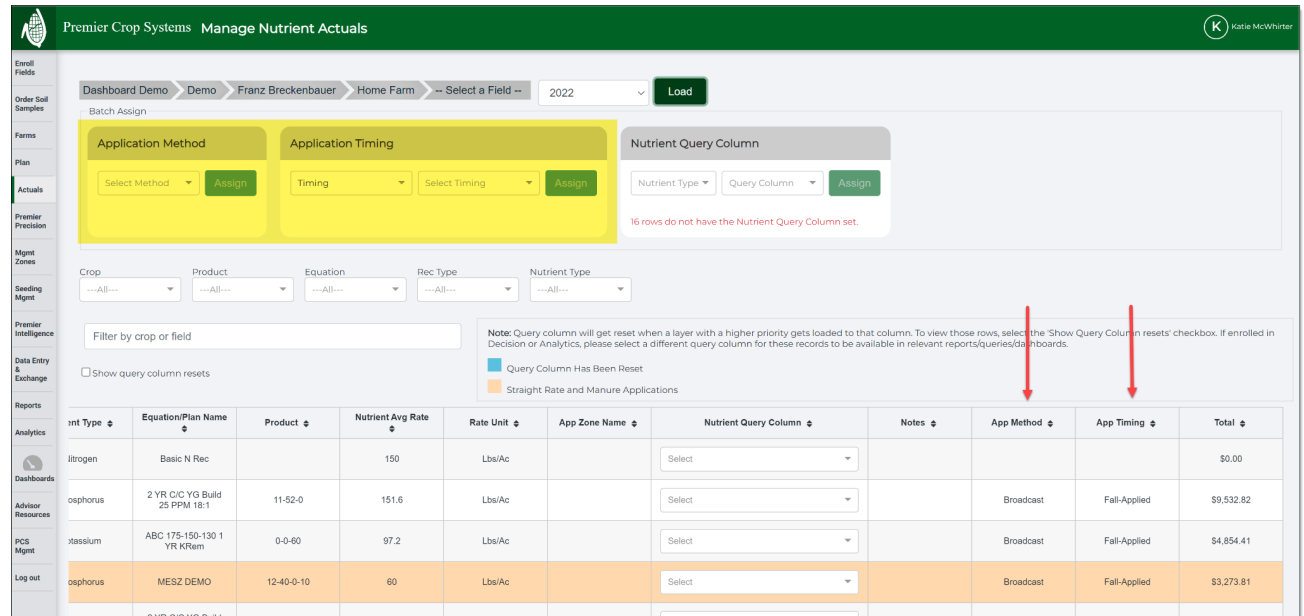

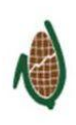

#### Tips & Tricks

Q: I need to edit a nutrient product cost after I've already assigned an application as Actual. What's the best way to do this?

A: Unassign the application from the field, edit the product cost, and re-assign:

#### Premier Precision > Nutrient Plans and Actual

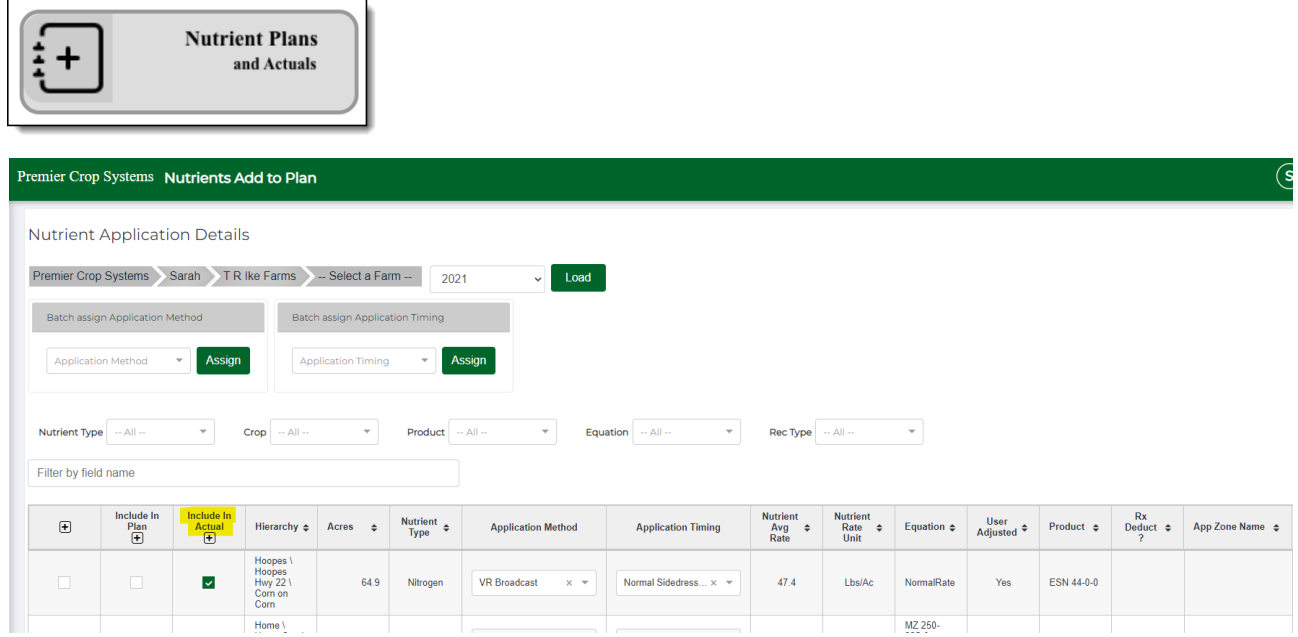

- **Q: 12 of my Grower's fields got 120 lbs of N from fall-applied NH3 and 3 of them got 140 units of N from NH3. Should I make 2 separate applications or can I just change just those three?**
- **A:** You can decide what works best for you, but you can account for any applications that may be different from the rest. Use the edit button in the **Manage Nutrients Actuals** page to account for this.

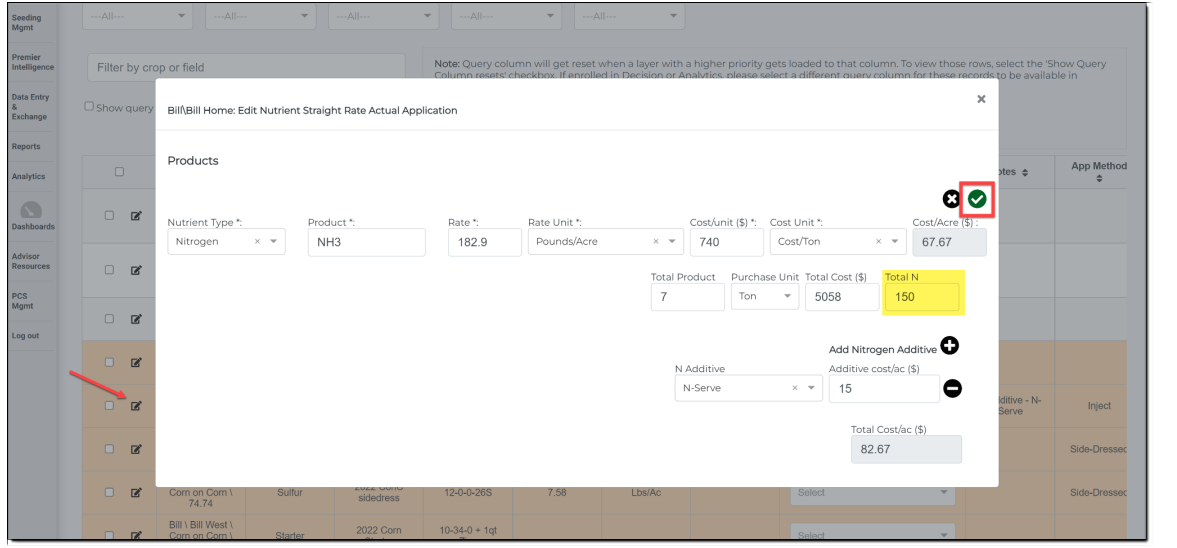